Dell™ Smart Plug-in Version 1.0 pour HP Operations Manager Version 8.10 pour Microsoft® Windows® Guide d'utilisation

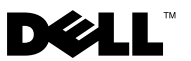

### Remarques, précautions et avertissements

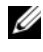

**EXEMARQUE** : Une REMARQUE indique des informations importantes qui peuvent vous aider à mieux utiliser votre ordinateur.

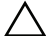

PRÉCAUTION : Une PRÉCAUTION indique un risque de dommage matériel ou de perte de données en cas de non-respect des instructions.

Janvier 2010

 $\_$ 

**Les informations contenues dans ce document sont sujettes à modifications sans préavis. © 2010 Dell Inc. Tous droits réservés.**

La reproduction de ce document de quelque manière que ce soit sans l'autorisation écrite de Dell Inc. est strictement interdite.

Marques mentionnées dans ce document : *Dell*, le logo *DELL*, *OpenManage*, *PowerEdge* et *PowerVault* sont des marques de Dell Inc. ; *Microsoft* et *Windows* sont des marques déposées ou non déposées de Microsoft Corporation aux États-Unis d'Amérique et/ou dans d'autres pays.

D'autres marques commerciales et noms de marque peuvent être utilisés dans ce document pour faire référence aux entités se réclamant de ces marques et de ces noms ou de leurs produits. Dell Inc. dénie tout intérêt propriétaire vis-à-vis des marques et des noms de marque autres que les siens.

# Table des matières

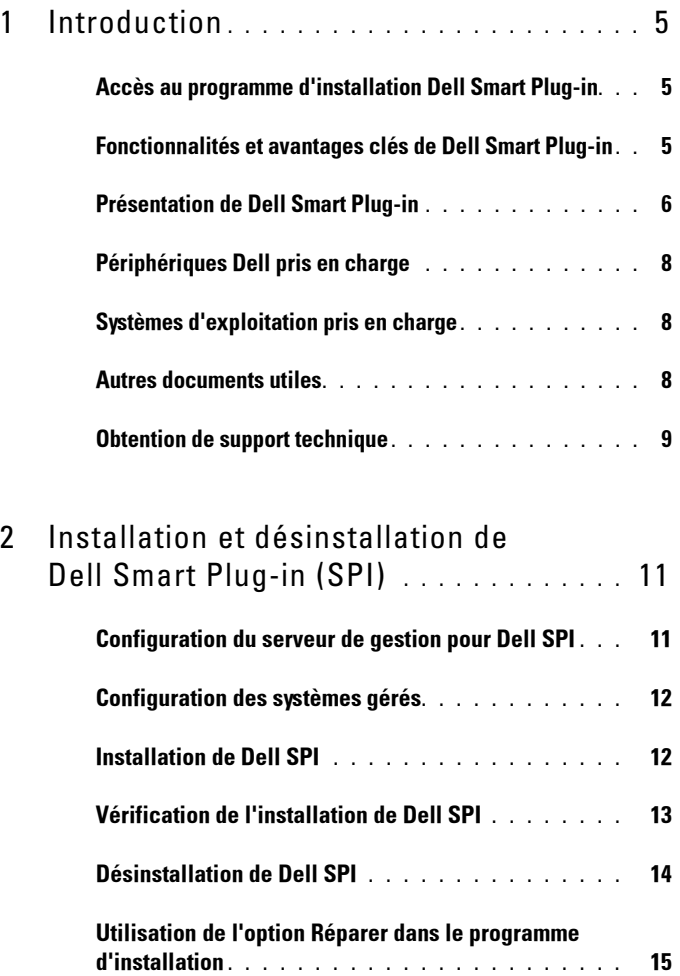

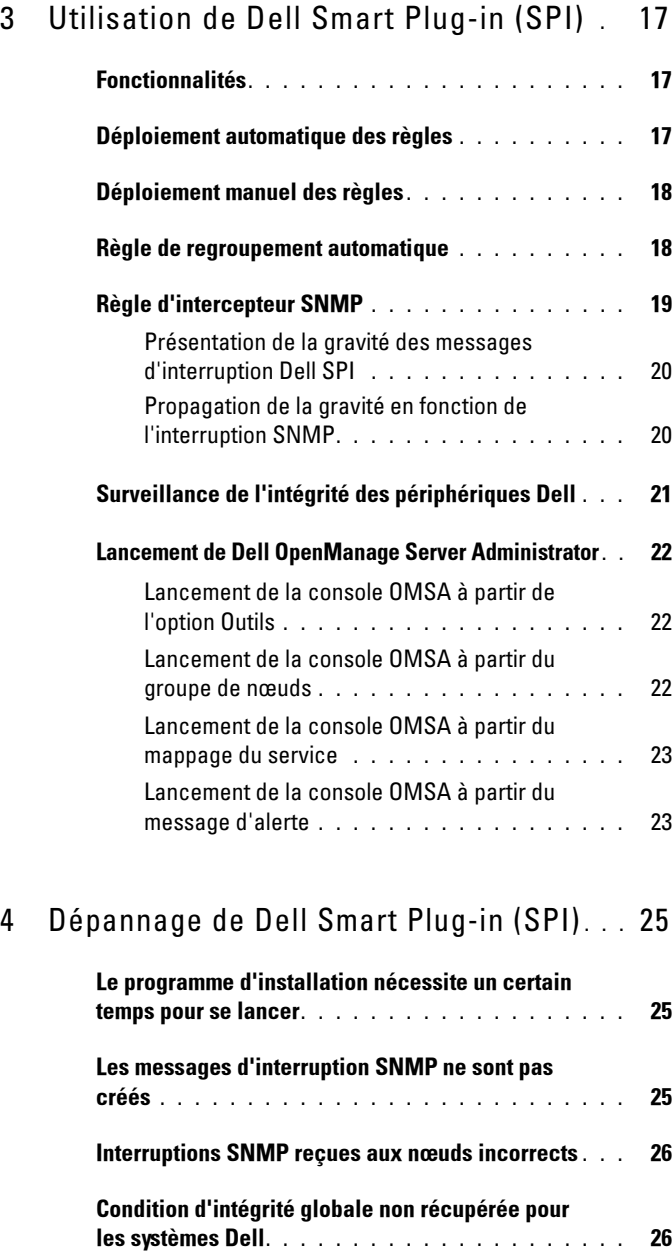

# <span id="page-4-0"></span>Introduction

#### $\triangle$  PRÉCAUTION : Les procédures décrites dans ce document doivent être effectuées uniquement par du personnel chevronné et expérimenté en matière d'utilisation de la console HPOM, et ce afin d'éviter toute corruption et/ou perte de données.

Le présent guide s'adresse aux administrateurs système qui utilisent Dell™ Smart Plug-in (SPI) sur HP Operations Manager (HPOM) pour Microsoft® Windows® version 8.10 afin de surveiller les systèmes Dell.

L'intégration de Dell SPI dans HPOM vous permet d'utiliser la console HPOM pour surveiller la disponibilité de vos périphériques Dell détectés dans **HPOM** 

Le fichier « Lisez-moi » fourni avec Dell SPI contient les dernières informations sur la configuration requise pour le logiciel et la station de gestion, ainsi que des informations sur les problèmes connus. Le fichier « Lisez-moi » est disponible sur la page Documentation de Systems Management sur le site Web du support de Dell à l'adresse support.dell.com/manuals. Le fichier « Lisez-moi » est également inclus au fichier exécutable auto-extractible Dell\_Smart\_Plugin\_v1.0\_A00.exe.

#### <span id="page-4-1"></span>Accès au programme d'installation Dell Smart Plug-in

L'utilitaire Dell Smart Plug-in (Dell Smart Plug-in 1.0.msi), le fichier « Lisezmoi » et le présent guide d'utilisation sont inclus au fichier exécutable autoextractible Dell\_Smart\_Plugin\_v1.0\_A00.exe. Vous pouvez télécharger le programme d'installation sur le site Web du support de Dell à l'adresse support.dell.com.

### <span id="page-4-2"></span>Fonctionnalités et avantages clés de Dell Smart Plug-in

L'utilitaire Dell SPI comprend divers outils et règles que vous pouvez déployer sur le serveur de gestion. L'utilitaire Dell SPI vous permet de :

• Regrouper tous les systèmes Dell présents sous les nœuds gérés ou non gérés avec les systèmes d'exploitation Windows pris en charge, dans le groupe Systèmes gérés Dell de la console HPOM.

1

- Traiter les interruptions SNMP (Simple Network Management Protocol [Protocole simplifié de gestion de réseau]) générées par les consoles Dell OpenManage™ Server Administrator (OMSA) et OpenManage Storage Systems (OMSS) qui s'exécutent sur les systèmes Dell.
- Surveiller de façon périodique l'intégrité système globale des systèmes Dell regroupés sous le groupe Systèmes gérés Dell.
- Lancer la console Web OMSA en tant qu'outil à partir de la console HPOM en vue du dépannage des alertes.

## <span id="page-5-0"></span>Présentation de Dell Smart Plug-in

L'utilitaire Dell SPI comprend trois fichiers de règle. Une fois Dell SPI installé, la console HPOM affiche :

- Le groupe de règles SPI pour les périphériques Dell sous Gestion des règles  $\rightarrow$  Groupes de règles.
- Le service Matériel Dell dans l'affichage du mappage du service.
- L'outil Server Administrator sous Outils.

Pour plus d'informations sur l'installation de Dell SPI, consultez la section « [Installation et désinstallation de Dell Smart Plug-in \(SPI\)](#page-10-2) ».

Le tableau 1.1 répertorie les fichiers de règle inclus dans Dell SPI.

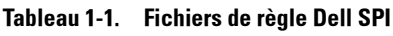

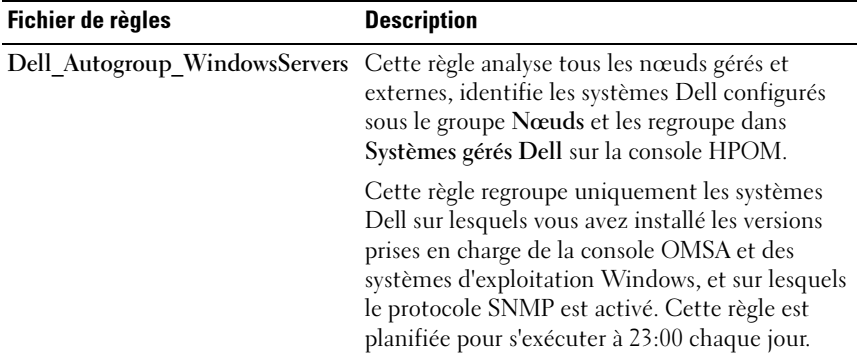

| Fichier de règles        | <b>Description</b>                                                                                                    |
|--------------------------|----------------------------------------------------------------------------------------------------|
| Dell Process SNMPTraps   | Cette règle traite les interruptions SNMP OMSA<br>et OMSS émanant des systèmes Dell et envoie<br>des messages appropriés à la console HPOM. La<br>règle récupère la condition d'intégrité globale du<br>système Dell de chaque interruption émanant du<br>système. |
| Dell Poll WindowsServers | Cette règle interroge de façon périodique les<br>systèmes Dell regroupés sous Systèmes gérés Dell<br>et récupère les informations relatives à la<br>condition d'intégrité du système. La planification<br>par défaut est 1 heure.                                  |

Tableau 1-1. Fichiers de règle Dell SPI

La figure 1-1 montre la console HPOM une fois l'utilitaire Dell SPI installé.

Figure 1-1. Dell SPI déployé sur la console HPOM

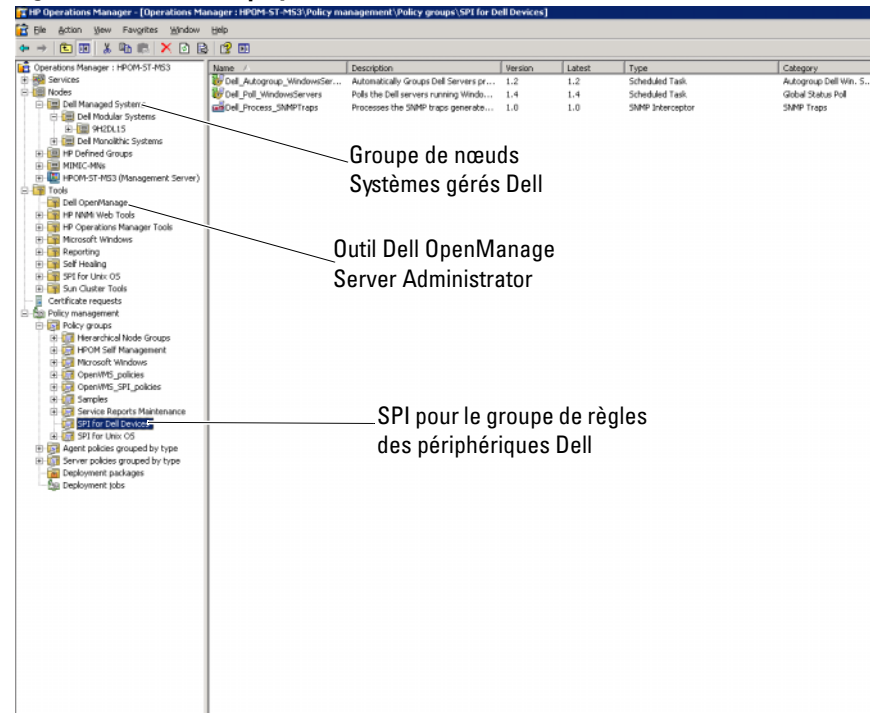

# <span id="page-7-0"></span>Périphériques Dell pris en charge

Les périphériques Dell suivants sont pris en charge par l'utilitaire Dell SPI pour HPOM :

- Systèmes Dell PowerEdge : prise en charge intégrale des systèmes à partir de la version x8xx jusqu'à la version xx1x (ces deux versions sont incluses) sur lesquels la console OMSA versions 5.3 à 6.2 est installée.
- Systèmes Dell PowerVault : prise en charge des systèmes à partir de la version x8xx jusqu'à la version xx1x (ces deux versions sont incluses) sur lesquels la console OMSA versions 5.3 à 6.2 est installée.

# <span id="page-7-1"></span>Systèmes d'exploitation pris en charge

Pour obtenir les dernières informations relatives à la prise en charge des systèmes d'exploitation pour Dell SPI, consultez le fichier « Lisez-moi ».

Vous pouvez accéder au fichier « Lisez-moi » sur la page Documentation de Systems Management sur le site Web du support de Dell à l'adresse support.dell.com/manuals ou à partir de l'emplacement où vous avez extrait le contenu du fichier Dell\_Smart\_Plugin\_v1.0\_A00.exe.

# <span id="page-7-2"></span>Autres documents utiles

Outre le présent Guide d'utilisation, vous pouvez avoir à recourir aux guides suivants disponibles sur le site web du support de Dell à l'adresse support.dell.com :

- Le Guide d'installation et de sécurité de Dell OpenManage fournit des informations complètes sur les procédures d'installation et des instructions détaillées pour l'installation, la mise à niveau et la désinstallation de Server Administrator sur les systèmes d'exploitation pris en charge.
- Le Guide de compatibilité de Dell OpenManage Server Administrator fournit des informations de compatibilité sur l'installation et l'exploitation de Server Administrator sur diverses plates-formes matérielles (ou systèmes) fonctionnant sous des systèmes d'exploitation pris en charge.
- Le Guide de référence des messages de Dell OpenManage Server Administrator répertorie les messages qui s'affichent dans votre journal des alertes de la page d'accueil de Server Administrator ou sur le visualiseur

d'événements de votre système d'exploitation. Ce guide explique le texte, la gravité et la cause de chaque message d'alerte de service émis par Server Administrator.

• Le Guide d'utilisation de l'interface de ligne de commande de Dell OpenManage Server Administrator fournit des informations sur l'interface de ligne de commande de Server Administrator, y compris l'explication des commandes CLI pour l'affichage des conditions du système, l'accès aux journaux, la création de rapports, la configuration de différents paramètres de composants et la définition de seuils critiques.

Pour plus d'informations sur la corrélation d'interruption SNMP, consultez le Guide de corrélation d'interruption SNMP sur le site Web du support de Dell à l'adresse support.dell.com/manuals.

Pour plus d'informations sur les termes utilisés dans le présent document, consultez le Glossaire disponible sur le site Web du support de Dell à l'adresse support.dell.com/manuals.

## <span id="page-8-0"></span>Obtention de support technique

Pour obtenir de l'aide et des informations sur Dell SPI, visitez le site Web du support de Dell à l'adresse support.dell.com

# <span id="page-10-2"></span><span id="page-10-0"></span>Installation et désinstallation de Dell Smart Plug-in (SPI)

Vous devez installer les logiciels requis sur votre serveur de gestion et vos systèmes gérés avant de procéder à l'installation de Dell™ SPI.

Le fichier « Lisez-moi » de Dell Smart Plug-in contient la liste exhaustive des spécifications logicielles. Le fichier « Lisez-moi » est fourni avec le programme d'installation Dell SPI et se trouve également sur la page Documentation Systems Management sur le site Web du support de Dell à l'adresse support.dell.com/manuals.

## <span id="page-10-1"></span>Configuration du serveur de gestion pour Dell SPI

Cette section répertorie les étapes de configuration du serveur de gestion pour installer le plug-in Dell SPI.

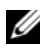

**EMARQUE :** Vous devez disposer de droits d'administrateur de domaine sur le serveur de gestion HPOM où vous installez le plug-in Dell SPI

1 Installez HP Operations Manager (HPOM) pour Microsoft<sup>®</sup> Windows<sup>®</sup> version 8.10 avec les derniers correctifs sur le serveur de gestion.

Pour plus d'informations sur l'installation de la console HPOM, reportez-vous au Guide d'installation HP Operations Manager.

2 Installez et activez le service SNMP pour établir la communication entre le serveur de gestion et le nœud géré.

# <span id="page-11-0"></span>Configuration des systèmes gérés

Cette section répertorie les étapes de configuration des systèmes gérés.

- 1 Installez le système d'exploitation Windows pris en charge sur les systèmes gérés.
- 2 Installez et activez le service SNMP sur le système géré et assurez-vous que le serveur de gestion est à même de communiquer avec celui-ci. Configurez l'agent SNMP pour modifier le nom de communauté, activez les opérations Get et envoyez des interruptions au serveur de gestion HPOM. Pour plus d'informations sur la configuration de l'agent SNMP, consultez le Guide d'utilisation OpenManage Server Administrator disponible sur le site Web du support de Dell à l'adresse support.dell.com/manuals.
- 3 Installez Dell OpenManage™ Server Administrator (OMSA). Les versions prises en charge de la console OMSA sont les versions 5.3 à 6.2.

Vous pouvez télécharger OMSA sur le site Web du support de Dell à l'adresse support.dell.com.

# <span id="page-11-1"></span>Installation de Dell SPI

Cette section fournit les instructions permettant d'installer le plug-in Dell SPI.

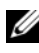

**EMARQUE** : Vous devez fermer la console HPOM avant d'installer ou de désinstaller le plug-in Dell SPI.

Pour installer le plug-in Dell SPI sur le serveur de gestion HPOM :

- 1 Téléchargez l'utilitaire Dell SPI depuis le site Web du support de Dell à l'adresse support.dell.com. Dell\_Smart\_Plugin\_v1,0\_A00.exe est un fichier .exe auto-extractible.
- 2 Ouvrez une session sur le serveur de gestion HPOM en tant qu'utilisateur doté de droits d'administrateur de domaine.
- 3 Assurez-vous que le serveur HPOM version 8.10 pour Windows est installé correctement et s'exécute sur le serveur de gestion.
- 4 Exécutez le fichier Dell Smart Plugin v1.0 A00.exe sur le serveur de gestion. Extrayez le contenu dans un dossier du système.
- 5 Exécutez le fichier Dell Smart Plug-In 1.0.msi à partir du dossier dans lequel vous avez extrait le contenu du progiciel auto-extractible.
- 6 Suivez les directives de l'assistant pour installer le plug-in Dell SPI.

Lors du processus d'installation, vous avez la possibilité de déployer automatiquement les fichiers de règle. Si vous décidez de ne pas déployer automatiquement les fichiers de règle au cours de l'installation, vous devez alors les déployer manuellement sur le serveur de gestion. Pour plus d'informations, consultez les sections « [Déploiement automatique des](#page-16-3)  [règles](#page-16-3) » et « [Déploiement manuel des règles](#page-17-2) ».

Une fois l'installation terminée, vous pouvez la vérifier.

### <span id="page-12-0"></span>Vérification de l'installation de Dell SPI

Pour vérifier l'installation de Dell SPI :

- 1 Lancez la console HPOM et vérifiez que le groupe de règles SPI pour les périphériques Dell a été créé sous Gestion des règles → Groupes de règles.
- 2 Vérifiez que les règles suivantes sont présentes dans le groupe de règles SPI pour les périphériques Dell :
	- Dell Autogroup WindowsServers
	- Dell Process SNMPTraps
	- Dell Poll WindowsServers
- 3 Vérifiez que la console HPOM affiche le nœud Matériel Dell sous Service  $\rightarrow$  Infrastructure système, ainsi que le mappage du service pour tous les périphériques Dell.
- 4 Vérifiez que la console HPOM affiche l'outil Server Administrator sous Outils.
- 5 Si vous avez décidé de déployer automatiquement les fichiers de règle au cours de l'installation :
	- Sélectionnez le serveur de gestion sous Nœuds.
	- Cliquez-droite et sélectionnez Afficher  $\rightarrow$  Inventaire de règles. Les règles Dell SPI s'affichent dans le volet droit.

# <span id="page-13-0"></span>Désinstallation de Dell SPI

Vous pouvez désinstaller le plug-in Dell SPI dans le panneau de configuration Windows®. Avant de désinstaller le plug-in Dell SPI, assurez-vous que :

- Les règles Dell ne s'exécutent pas sur le serveur de gestion.
- Les utilisateurs des règles Dell SPI ont fermé leur session sur le système.
- **EMARQUE** : Vous devez toujours commencer par désinstaller le plug-in Dell SPI avant de désinstaller la console HPOM. Si vous désinstallez la console HPOM en premier, puis tentez de désinstaller l'utilitaire Dell SPI, le processus de désinstallation affiche plusieurs erreurs et échoue.
- 

**EXALCORDUE** : Lorsque vous désinstallez l'utilitaire Dell SPI, l'erreur suivante peut s'afficher : « One or more Dell SPI processes in progress. Cannot proceed with uninstallation. (Un ou plusieurs processus Dell SPI sont en cours. Impossible de poursuivre la désinstallation) ». Pour y remédier, désactivez les règles ou attendez la fin de l'exécution des règles, puis recommencez la désinstallation.

Pour supprimer le plug-in Dell SPI du serveur de gestion HPOM :

- 1 Dans le menu Démarrer, sélectionnez Paramètres → Panneau de configuration et ouvrez Ajout/Suppression de programmes/Programmes et fonctionnalités.
- 2 Sélectionnez Dell Smart Plug-in 1.0 et cliquez sur Supprimer.

Le processus de désinstallation supprime l'utilitaire Dell SPI du serveur de gestion HPOM.

Pour s'assurer que l'utilitaire Dell SPI est entièrement désinstallé du serveur de gestion :

- 1 Lancez la console HPOM et assurez-vous que le groupe de règles SPI pour les périphériques Dell sous Gestion des règles→Groupe de règles est supprimé.
- 2 Cliquez sur Nœuds et assurez-vous que le groupe Systèmes gérés Dell est supprimé.
- 3 Cliquez sur Service → Infrastructure système et assurez-vous que le nœud Matériel Dell et le mappage du service de tous les périphériques Dell est supprimé.
- 4 Cliquez sur Outils et assurez-vous que l'outil Server Administrator est supprimé.

### <span id="page-14-0"></span>Utilisation de l'option Réparer dans le programme d'installation

Si vous supprimez l'une des règles du groupe de règles SPI pour les périphériques Dell, ou de l'inventaire de règles du serveur de gestion, utilisez l'option Réparer du programme d'installation Dell SPI pour réinstaller les règles.

L'option Réparer installe les règles Dell SPI manquantes et déploie automatiquement toutes les règles sur le serveur de gestion.

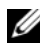

**EMARQUE :** Si vous modifiez des règles, puis les supprimez, l'option Réparer installe uniquement la version d'origine des règles. Vous devez les modifier à nouveau conformément à vos exigences.

En outre, si le fichier Dell Server Helper.dll est manquant ou endommagé, l'option Réparer remplace le fichier.

#### 16 | Installation et désinstallation de Dell Smart Plug-in (SPI)

3

# <span id="page-16-0"></span>Utilisation de Dell Smart Plug-in (SPI)

Ce chapitre traite des diverses opérations que vous pouvez effectuer après avoir installé Dell™ SPI sur le serveur de gestion HP Operations Manager (HPOM).

# <span id="page-16-1"></span>Fonctionnalités

Après avoir déployé les règles sur le serveur de gestion, vous pouvez :

- Regrouper tous les systèmes Dell présents sous les nœuds gérés ou non gérés avec les systèmes d'exploitation Windows pris en charge, sous le groupe Systèmes gérés Dell de la console HPOM.
- Traiter les interruptions SNMP (Simple Network Management Protocol [protocole simplifié de gestion de réseau]) générées par les consoles Dell OpenManage™ Server Administrator (OMSA) et OpenManage Storage Systems (OMSS) qui s'exécutent sur les systèmes Dell.
- Surveiller périodiquement l'intégrité système globale des systèmes Dell regroupés sous le groupe Systèmes gérés Dell.
- Lancer la console Web Dell OpenManage™ Server Administrator (OMSA) en tant qu'outil à partir de la console HPOM en vue du dépannage des alertes.

Après avoir installé le plug-in Dell SPI sur le serveur de gestion HPOM, vous pouvez afficher les fichiers de règles sous Gestion des règles → Groupes de règles → SPI pour les périphériques Dell sur la console HPOM.

# <span id="page-16-3"></span><span id="page-16-2"></span>Déploiement automatique des règles

Vous avez la possibilité de déployer les règles Dell SPI sur le serveur de gestion lorsque vous installez le plug-in Dell SPI.

Si vous déployez automatiquement les règles, celles-ci s'exécutent conformément à la planification par défaut.

# <span id="page-17-2"></span><span id="page-17-0"></span>Déploiement manuel des règles

Vous pouvez déployer les règles manuellement après avoir installé le plug-in Dell SPI.

Pour déployer les règles manuellement :

- **1** Lancez la console HPOM et naviguez vers **Gestion des règles**  $\rightarrow$  **Groupes** de règles → SPI pour les périphériques Dell.
- 2 Sélectionnez la règle que vous souhaitez déployer.
- 3 Cliquez-droite et sélectionnez Toutes les tâches → Déployer sur. L'écran Déployer les règles sur apparaît.
- 4 Sélectionnez le serveur de gestion et cliquez sur OK. La règle est déployée sur le serveur de gestion et s'exécute conformément à la planification par défaut.

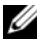

**EXEMARQUE** : Veillez à déployer les règles uniquement sur le serveur de gestion et non sur les nœuds gérés.

## <span id="page-17-1"></span>Règle de regroupement automatique

La règle de regroupement automatique Dell Autogroup WindowsServers est une tâche planifiée. La règle est planifiée pour s'exécuter à 23:00 chaque jour.

La règle de regroupement automatique :

- Identifie les systèmes Dell qui exécutent les systèmes d'exploitation Microsoft® Windows® pris en charge sur lesquels la console OMSA est installée et le protocole SNMP est activé.
- Regroupe les systèmes Dell PowerEdge™ et PowerVault™ exécutant les systèmes d'exploitation Microsoft Windows pris en charge sous le groupe de nœuds Systèmes gérés Dell sur la console HPOM.
- Regroupe les systèmes PowerEdge et PowerVault sous deux catégories étendues : Systèmes monolithiques Dell et Systèmes modulaires Dell.
	- Systèmes modulaires Dell. Crée un groupe avec le numéro de service du châssis faisant office de nom de groupe. Tous les serveurs lames appartenant à un même châssis sont regroupés sous le groupe Numéro de service du châssis.
	- Systèmes monolithiques Dell. Regroupe tous les serveurs monolithiques.
- Crée trois services correspondant à chaque nœud sous Systèmes gérés Dell dans la vue Mappage du service HPOM.

Pour afficher les systèmes Dell dans la vue Mappage du service HPOM :

- a Sélectionnez Infrastructure des systèmes sous Services dans la console HPOM. La vue Mappage du service s'affiche dans le volet droit.
- b Cliquez sur Matériel Dell, puis sur Serveurs Windows Dell. La vue Mappage du service affiche tous les systèmes Dell regroupés sous Systèmes modulaires Dell et Systèmes monolithiques Dell.
- c Chaque système présent dans la vue Mappage du service est doté de deux composants : Interruptions SNMP Dell et Intégrité du serveur Dell. Ces deux composants affichent la condition de gravité du système en fonction des interruptions SNMP et de l'interrogation d'intégrité du serveur. Pour plus d'informations, consultez « [Propagation de la gravité en fonction de l'interruption SNMP](#page-19-1) ».

**EXAGE :** Pour connaître l'intégrité réelle du système Dell, vous devez afficher la condition dans le service Intégrité globale du serveur Dell.

# <span id="page-18-0"></span>Règle d'intercepteur SNMP

La règle d'intercepteur SNMP Dell Process SNMPTraps traite toutes les interruptions SNMP émanant des systèmes Dell à destination du serveur de gestion, génère des messages formatés et les envoie à la console HPOM. La règle d'intercepteur SNMP fait appel à des règles prédéfinies pour traiter toutes les interruptions OMSA/OMSS envoyées par les périphériques Dell.

Pour chaque interruption émanant des systèmes Dell, la règle d'intercepteur SNMP traite les interruptions de la manière suivante :

- 1 Elle envoie un message au navigateur de message actif du nœud qui envoie l'interruption.
- 2 Elle reflète la gravité du message dans le service Interruptions SNMP Dell de l'affichage du mappage du service.
- 3 Elle récupère la condition d'intégrité globale du nœud et envoie un message incluant la condition d'intégrité globale au navigateur de message actif du nœud. Vous pouvez également afficher la condition d'intégrité globale dans le service d'intégrité global du nœud.

4 Elle accuse automatiquement réception de l'interruption dès qu'elle reçoit une interruption Effacer l'événement. Pour plus d'informations sur la cor-rélation d'interruption, consultez le Guide de corrélation d'interruption Dell SPI disponible sur le site Web du support de Dell à l'adresse support.dell.com/manuals.

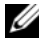

**EXEMARQUE :** Si un message correspondant à une interruption SNMP est présent dans un navigateur de message actif d'un système Dell spécifique et si la règle d'intercepteur SNMP reçoit à nouveau la même interruption, celle-ci est comptée comme un doublon de l'interruption existante.

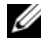

**EMARQUE :** Si un nœud ne peut être résolu par DNS, le plug-in Dell SPI risque de ne pas pouvoir mettre à jour la condition d'intégrité globale de ce nœud.

#### <span id="page-19-0"></span>Présentation de la gravité des messages d'interruption Dell SPI

Les interruptions contiennent souvent des informations relatives aux valeurs enregistrées par les sondes ou capteurs. Les sondes et capteurs surveillent les valeurs de composants critiques inhérentes à l'intensité, la tension et la température par exemple. Lorsqu'un événement se produit sur le système Dell, il envoie une interruption ayant l'un des niveaux de gravité suivants :

- Normal : événement qui décrit une opération réussie d'une unité, telle que la mise sous tension d'un bloc d'alimentation ou le renvoi à la normale de la lecture d'un capteur.
- Avertissement : événement qui n'est pas nécessairement significatif, mais pouvant indiquer un éventuel problème futur, tel que le dépassement d'un seuil d'avertissement.
- Critique : événement significatif indiquant une perte de données ou de fonction effective ou imminente, par exemple le dépassement d'un seuil d'échec ou une défaillance matérielle.

#### <span id="page-19-1"></span>Propagation de la gravité en fonction de l'interruption SNMP

La propagation de la gravité des nœuds gérés diffère pour la vue Nœuds et pour la vue Mappage du service.

Le tableau suivant décrit la propagation de la gravité en fonction des interruptions SNMP.

| <b>Affichage</b>                 | <b>Description</b>                                                                                                    |
|----------------------------------|----------------------------------------------------------------------------------------------------|
| Affichage des<br>nœuds           | La condition de nœud affiche la gravité la plus élevée de tous les<br>messages actifs. Cette condition est propagée dans les groupes de<br>nœuds parents. Pour connaître l'intégrité réelle du nœud, affichez la<br>condition dans le service Intégrité globale du serveur Dell.                                                                                                    |
| <b>Vue Mappage</b><br>du service | Le service Interruptions SNMP Dell affiche la gravité la plus élevée de<br>tous les messages d'interruption actifs du nœud correspondant. Cette<br>condition n'est pas propagée dans les services parents. Le service<br>Intégrité globale du serveur Dell affiche la condition d'intégrité<br>actuelle du nœud correspondant : cette condition est propagée dans<br>l'objet parent. |

Tableau 3-2. Comportement de la propagation de la gravité

## <span id="page-20-0"></span>Surveillance de l'intégrité des périphériques Dell

La règle de mise à jour de la condition globale **Dell Poll WindowsServers** est une règle planifiée qui permet de mettre à jour la condition globale des systèmes Dell de façon périodique. La planification par défaut de cette règle est de 1 heure.

La règle de mise à jour de la condition globale interroge chacun des systèmes Dell regroupés sous le groupe de nœuds Systèmes gérés Dell pour obtenir la condition système globale et envoie les messages de gravité correspondant aux navigateurs de messages actifs des nœuds.

L'intégrité globale correspond à l'intégrité générale du système. Cependant, l'intégrité des composants individuels du système peut différer. Pour afficher l'intégrité des composants individuels, lancez l'outil Server Administrator.

La règle met également à jour la condition des systèmes sous le composant Intégrité globale du serveur Dell dans l'affichage du mappage du service.

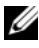

**EXEMARQUE**: La condition d'intégrité globale des systèmes ne s'affiche sur la console HPOM qu'après la première exécution de la règle Dell\_Autogroup\_WindowsServers et le regroupement des systèmes Dell sous le groupe Systèmes gérés Dell.

### <span id="page-21-0"></span>Lancement de Dell OpenManage Server **Administrator**

Le plug-in Dell SPI vous permet de lancer la console Web OMSA à partir de la console HPOM. Vous pouvez lancer la console Web OMSA pour obtenir des informations supplémentaires sur le système Dell que vous surveillez. Après avoir installé le plug-in Dell SPI, vous pouvez visualiser le dossier Dell OpenManage sous Outils sur la console HPOM.

Vous pouvez lancer la console OMSA à l'aide de l'une des options indiquées ci-dessous.

#### <span id="page-21-1"></span>Lancement de la console OMSA à partir de l'option Outils

Pour lancer la console Web OMSA à partir du dossier Outils sur la console HPOM :

- 1 Sélectionnez Outils  $\rightarrow$  Dell OpenManage sur la console HPOM.
- 2 Sélectionnez Server Administrator dans le volet droit et cliquez-droite.
- **3** Sélectionnez Toutes les tâches  $\rightarrow$  Lancer l'outil dans le menu contextuel. La fenêtre Modifier les paramètres s'affiche.
- 4 Sélectionnez le système Dell de votre choix sous Systèmes gérés Dell.

Vous pouvez uniquement sélectionner un système unique sous les nœuds parents. Si vous sélectionnez l'un des nœuds parents suivants : Systèmes gérés Dell, Systèmes modulaires Dell, Systèmes monolithiques Dell ou le groupe de châssis sous Systèmes modulaires Dell, le message suivant s'affiche : « Tool cannot be launched on multiple nodes (Impossible de lancer l'outil sur plusieurs nœuds) ».

5 Cliquez sur Lancer dans la fenêtre Modifier les paramètres. La console Web OMSA est lancée sur le navigateur par défaut de votre système.

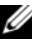

**EMARQUE** : La console HPOM vous permet même de sélectionner des systèmes autres que Dell. Toutefois, sachez que si vous sélectionnez un tel système la console Web OMSA ne se lance pas.

#### <span id="page-21-2"></span>Lancement de la console OMSA à partir du groupe de nœuds

Pour lancer la console Web OMSA à partir du groupe de nœuds Systèmes gérés Dell :

1 Sélectionnez le système Dell de votre choix sous l'un des nœuds parents, par exemple Systèmes monolithiques Dell, ou le groupe de châssis sous Systèmes modulaires Dell.

- 2 Cliquez-droite et sélectionnez l'option Toutes les tâches  $\rightarrow$  Lancer l'outil dans le menu contextuel. La fenêtre Sélectionner l'outil à exécuter s'affiche.
- 3 Sélectionnez Server Administrator sous Outils  $\rightarrow$  Dell OpenManage et cliquez sur Lancer. La console Web OMSA est lancée sur le navigateur par défaut de votre système.

#### <span id="page-22-0"></span>Lancement de la console OMSA à partir du mappage du service

Pour lancer la console Web OMSA à partir de l'objet de mappage du service Matériel Dell → Serveurs Dell :

- 1 Sélectionnez le système Dell de votre choix sous Serveurs Dell dans l'affichage du mappage du service.
- 2 Cliquez-droite et sélectionnez l'option Lancer l'outil dans le menu contextuel. La fenêtre Sélectionner l'outil à exécuter s'affiche.
- 3 Sélectionnez Server Administrator sous Outils → Dell OpenManage et cliquez sur Lancer .La console Web OMSA est lancée sur le navigateur par défaut de votre système.

#### <span id="page-22-1"></span>Lancement de la console OMSA à partir du message d'alerte

Pour lancer la console Web OMSA à partir des messages d'alerte associés à un système Dell :

- 1 Sélectionnez le système Dell de votre choix sous l'un des nœuds parents, par exemple Systèmes monolithiques Dell, ou le groupe de châssis sous Systèmes modulaires Dell.
- 2 Sélectionnez un message d'alerte associé au système dans le volet droit.
- 3 Cliquez-droite et sélectionnez Lancer l'outil  $\rightarrow$  Message, Lancer l'outil  $\rightarrow$ Nœuds ou Lancer les outils → Service dans le menu contextuel. La fenêtre Sélectionner l'outil à exécuter s'affiche.
- 4 Sélectionnez Server Administrator sous Outils → Dell OpenManage et cliquez sur Lancer .La console Web OMSA est lancée sur le navigateur par défaut de votre système.

4

# <span id="page-24-0"></span>Dépannage de Dell Smart Plug-in (SPI)

Cette section répertorie les problèmes que vous pouvez rencontrer lors de l'utilisation de Dell™ SPI.

#### <span id="page-24-1"></span>Le programme d'installation nécessite un certain temps pour se lancer

Lorsque le programme d'installation Dell SPI s'exécute pour la première fois sur le serveur de gestion, il faut 40 à 45 secondes pour lancer le programme d'installation si le système n'a pas accès à Internet.

Ce problème se produit car un ensemble géré .NET Framework 2.0 ayant une signature Authenticode nécessite plus de temps qu'à l'accoutumée pour se charger. La signature est toujours vérifiée lorsque l'ensemble géré .NET Framework 2.0 ayant une signature Authenticode est chargé.

Pour y remédier, assurez-vous que le serveur de gestion est connecté à Internet lorsque vous exécutez le programme d'installation.

### <span id="page-24-2"></span>Les messages d'interruption SNMP ne sont pas créés

La règle d'intercepteur SNMP ne peut pas afficher les messages d'interruption SNMP dans le navigateur de message actif du nœud d'où émanent les interruptions.

Pour y remédier, assurez-vous que les destinations d'interruption et les chaînes de communauté présentes sur les nœuds gérés Dell sont correctement configurées et que la communication est établie entre le nœud géré et le serveur de gestion.

## <span id="page-25-0"></span>Interruptions SNMP reçues aux nœuds incorrects

Si vous échangez les adresses IP des nœuds lorsque la surveillance des systèmes Dell regroupés sous Systèmes gérés Dell a commencé, les interruptions SNMP sont transmises aux nœuds incorrects. Par exemple, si vous disposez de deux nœuds, A et B, sous Systèmes gérés Dell  $\rightarrow$  groupe Serveurs monolithiques Dell et si vous échangez les adresses IP des deux nœuds, les interruptions émanant du nœud A s'affichent en tant que messages dans le navigateur de message actif du nœud B et inversement.

Pour y remédier :

- 1 Lancez Server Configuration Editor sur la console HP Operations Manager (HPOM).
- 2 Dans l'option Paramètres du cache du nœud, définissez la valeur de cache DNS sur False (faux) pour désactiver la mise en cache DNS.

Les nœuds affichent désormais les interruptions correctement.

#### <span id="page-25-1"></span>Condition d'intégrité globale non récupérée pour les systèmes Dell

La règle de mise à jour de la condition globale Dell Poll WindowsServers ne récupère pas l'intégrité globale des systèmes Dell détectés tant que ces derniers sont regroupés dans le groupe Systèmes gérés Dell.

Si vous décidez de déployer automatiquement les fichiers de règle au cours de l'installation de l'utilitaire Dell SPI, les règles commencent à s'exécuter conformément à la planification par défaut. La règle de mise à jour de la condition globale s'exécute toutes les heures et commence à interroger les systèmes afin de connaître la condition d'intégrité globale. Toutefois, la règle de regroupement automatique est planifiée pour s'exécuter uniquement à 23:00 chaque jour. Par conséquent, tant que la règle

Dell Autogroup WindowsServer s'exécute et que les systèmes Dell sont regroupés sous le groupe Systèmes gérés Dell, la condition d'intégrité globale des systèmes ne s'affiche pas sur la console HPOM.